# **Procédure d'enregistrement des licences pour les périphériques Cisco CURWB (Ultra Reliable Wireless Backhaul)**

## **Table des matières**

Introduction Conditions préalables : Étapes à suivre pour obtenir les licences :

# **Introduction**

Ce document décrit les étapes nécessaires pour obtenir la clé PAK enregistrée et obtenir les licences pour les radios CURWB (anciennement Fluidmesh) existantes.

### **Conditions préalables :**

Avant de commencer, vous devez disposer des informations suivantes. Vous pouvez vous le procurer auprès de votre responsable de compte ou de votre partenaire. Les informations peuvent également être disponibles dans le document de livraison électronique (certificat de demande de licence logicielle) qui a été fourni lors de la commande.

> *Numéro de commande client Cisco Numéro de bon de commande Cisco Clé d'autorisation du produit (PAK) Numéro d'identification PAK (PIN)*

*Exemple de certificat de demande de licence logicielle :*

**Software License Claim Certificate** 

#### **Dear Customer,**

Thank you for your purchase of Cisco Software and/or Licenses. The information in this document is needed to claim your license. Retain this document for your records.

#### **Registration Information**

- 1. Log on to http://www.cisco.com/go/license and follow the registration instructions to obtain the license authorization key/file.
- 2. The Product Authorization Key (PAK) number(s) and PIN found below are required for the registration process.

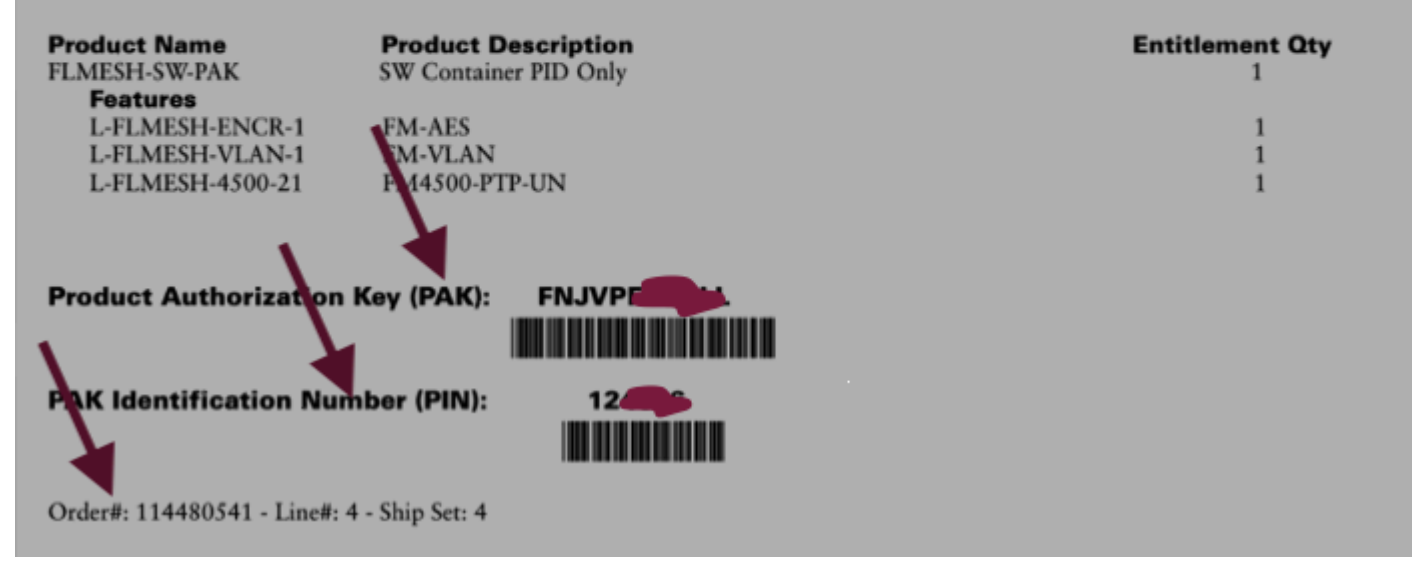

#### **Étapes à suivre pour obtenir les licences :**

1. Un ID CCO valide est nécessaire pour poursuivre. Connectez-vous au *portail logiciel Cisco* et suivez les étapes décrites sous « Licences traditionnelles » pour enregistrer les PAK.

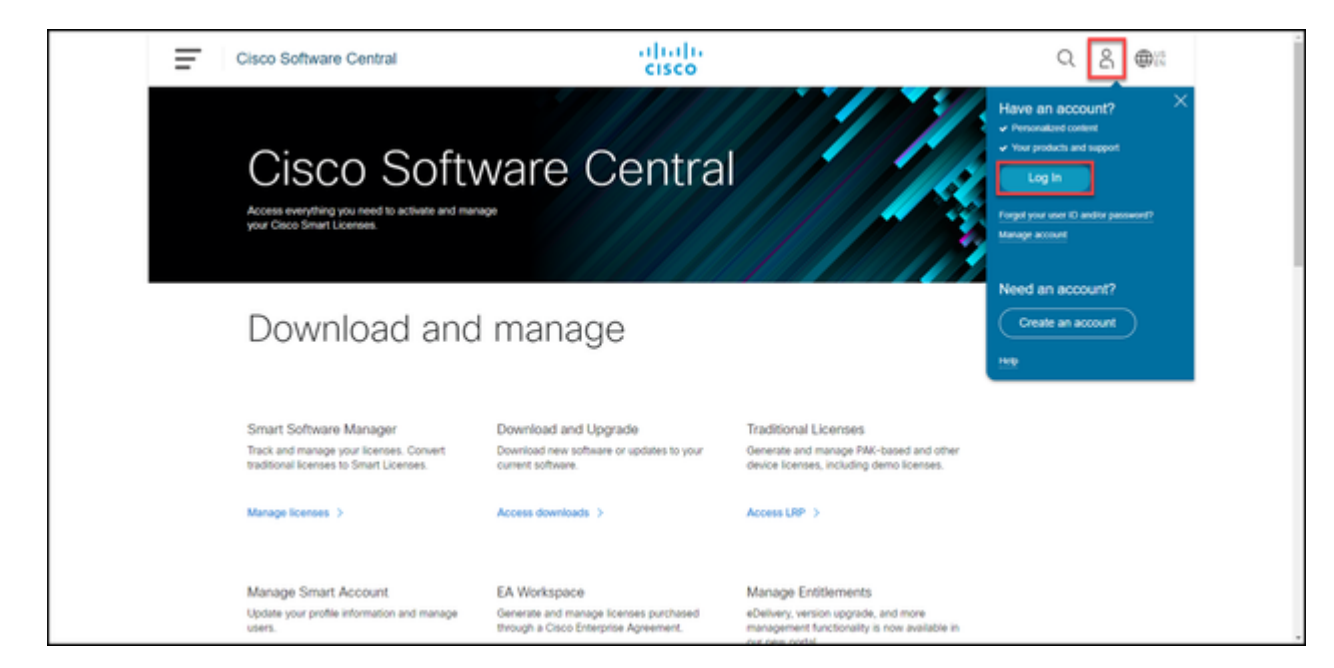

 2. Dans la section des licences traditionnelles, cliquez sur « Access LRP ». Cliquez sur « Get Licenses » (Obtenir les licences) et utilisez les informations PAK et PIN pour ajouter les licences à votre compte. Suivez ensuite les étapes pour obtenir l'état de toutes les PAK à l'état FULFILLED (ACHEVÉ).

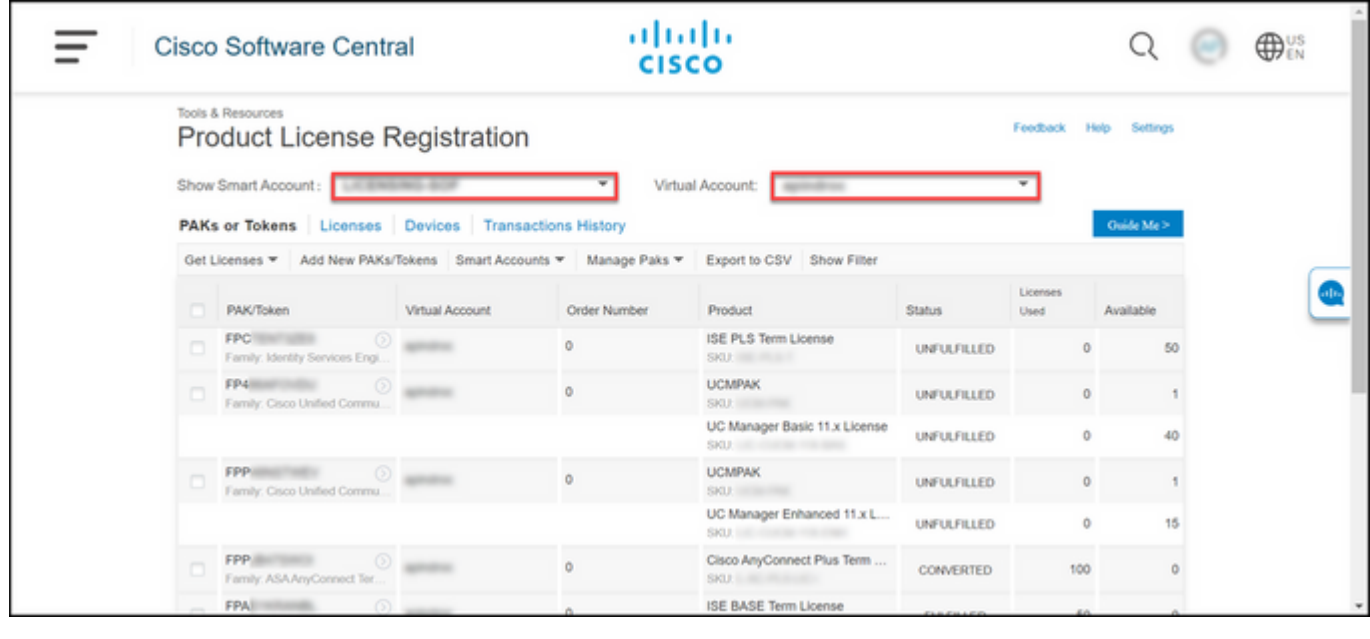

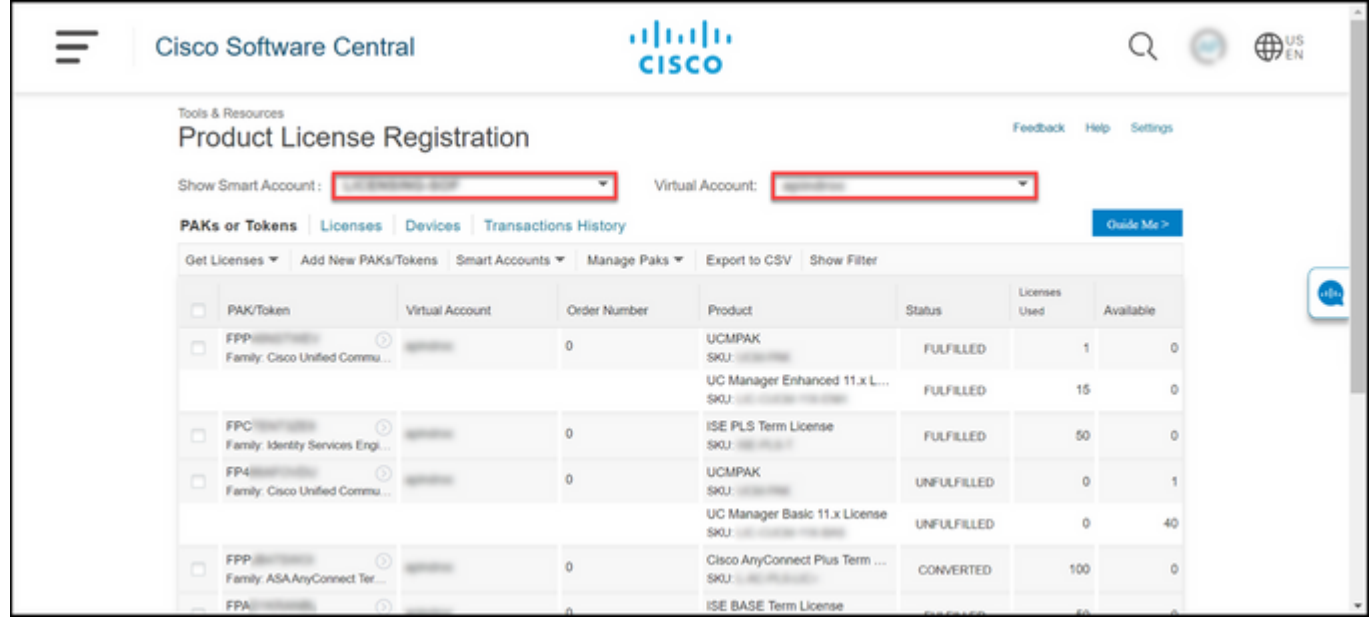

3. Une fois que les PAK pour les licences CURWB sont enregistrés, le traitement de la commande et la génération et l'envoi des licences peuvent prendre jusqu'à 2 jours ouvrables.

4. Créez un compte à partir de la même adresse e-mail sur l[e portail des partenaires CURWB](https://partners.fluidmesh.com/home) pour accéder aux licences générées et les utiliser.

5. Une fois la commande traitée, les licences seront envoyées par e-mail à partir de *plugins* fm@cisco.com. Connectez-vous au portail des partenaires après avoir reçu l'e-mail et accédez aux licences dans la section « Gestion des plug-ins ».

6. Si vous rencontrez des problèmes lors de la réalisation des étapes ci-dessus, veuillez ouvrir une demande d'assistance auprès du TAC.

### À propos de cette traduction

Cisco a traduit ce document en traduction automatisée vérifiée par une personne dans le cadre d'un service mondial permettant à nos utilisateurs d'obtenir le contenu d'assistance dans leur propre langue.

Il convient cependant de noter que même la meilleure traduction automatisée ne sera pas aussi précise que celle fournie par un traducteur professionnel.